# **Bedienungsanleitung für das Rechtschreib-Lernprogramm**

# **Dybuster**

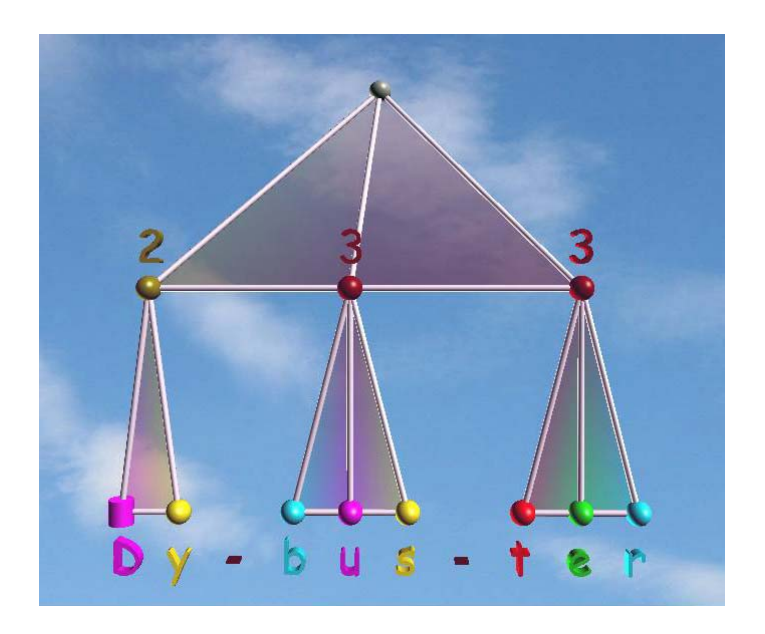

**Christian Vögeli** 

# **Monika Kast**

**Computer Science Department ETH Zürich 2006** 

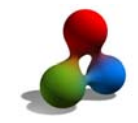

# **1 Inhaltsverzeichnis**

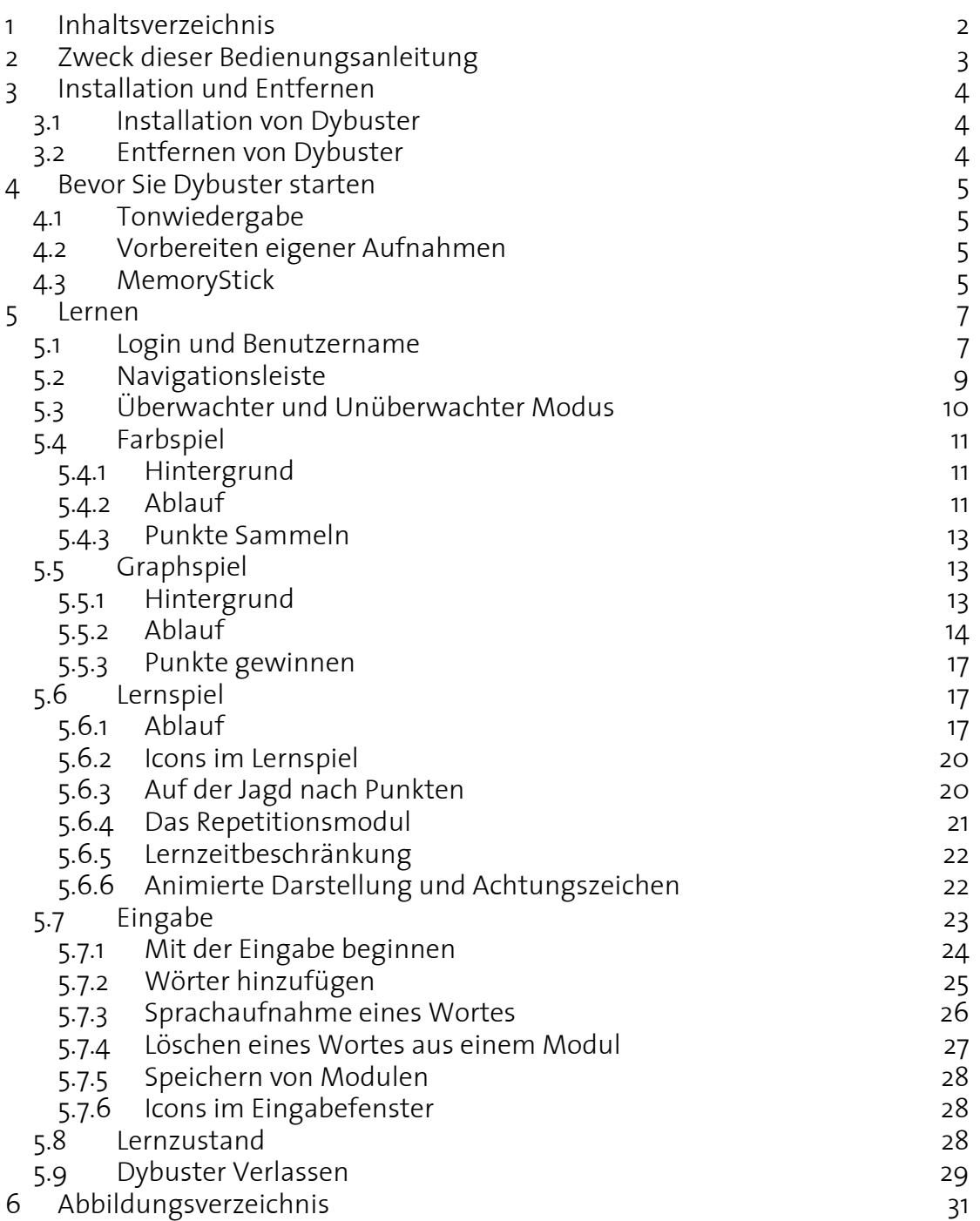

![](_page_2_Picture_1.jpeg)

# **2 Zweck dieser Bedienungsanleitung**

Diese Bedienungsanleitung erklärt in kurzen Zügen die Funktionen der Lernsoftware Dybuster. Dabei werden nicht alle Eigenschaften von Dybuster erwähnt, sondern nur die wichtigsten Funktionen, welche für die Benutzerstudie hauptsächlich benötigt werden. Mit der Hilfe dieser Anleitung sollten Sie in der Lage sein, Dybuster auf Ihrem Computer zu installieren und sinnvoll damit zu arbeiten.

In der Annahme, dass Kinder mit einer Rechtschreib- und Leseschwäche wahrscheinlich eher weniger gern eine Bedienungsanleitung lesen, richtet sich diese Bedienungsanleitung hauptsächlich an deren Eltern und andere Interessierte. Tatsächlich kann Dybuster auch ohne das Lesen der Bedienungsanleitung benutzt werden, da Dybuster so einfach wie möglich gehalten wurde. Die meisten Entscheidungen kann man intuitiv treffen. Dennoch kann es nicht schaden, diese Anleitung einmal zu lesen, um auf ein paar Eigenschaften von Dybuster aufmerksam zu werden, die man sonst eventuell nicht bemerken würde. Die Anleitung kann auch helfen, Fragen von Kindern zu beantworten.

Wir werden uns Mühe geben, im Verlaufe der Studie diese Bedienungsanleitung zu verbessern und zu erweitern, wenn wir merken, dass ein entsprechendes Bedürfnis besteht. Wir hoffen, dass mit der vorliegenden Version aber die häufigsten Fragen beantwortet und die grössten Unsicherheiten geklärt werden.

![](_page_3_Picture_1.jpeg)

# **3 Installation und Entfernen**

### **3.1 Installation von Dybuster**

Um das Lernspiel auf Ihrem Computer zu installieren, brauchen Sie lediglich die CD in das CD-ROM-Laufwerk Ihres Computers einzulegen. Wechseln Sie in den Ordner "Dybuster". Mittels Doppelklick auf *Setup* startet die Installation. Folgen Sie den anschliessenden Instruktionen auf dem Bildschirm. Wenn Sie Dybuster auf einem Memory Stick erhalten haben, gehen Sie auf dem Memory Stick genau gleich vor.

Eventuell wird Ihnen das Installationsprogramm eine Warnung zeigen, um Sie auf einen Konflikt mit einer dll-Datei hinzuweisen. Diese Warnung können Sie mit einem Klick auf "OK" überspringen.

Das Installationsprogramm installiert automatisch ein Dybuster-Icon auf Ihrem Desktop. Um das Spiel später zu starten, genügt ein Doppelklick auf dieses Icon.

### **3.2 Entfernen von Dybuster**

Wenn Sie eine neuere Version von Dybuster auf Ihrem Computer installieren wollen, müssen Sie zuerst die alte Version entfernen. Dazu müssen Sie im *Startmenu* die *Systemsteuerung* von Windows anwählen und dort die Rubrik *Software* auswählen. Dies wird Ihnen eine Liste anzeigen mit allen Programmen, die auf Ihrem Computer installiert sind. Wählen Sie zuerst "Dybuster" in dieser Liste und klicken dann auf *Entfernen*. Dadurch wird Dybuster von Ihrem Computer gelöscht.

**Achtung:** Abhängig von der Geschwindigkeit Ihres Computers kann die Installation ziemlich viel Zeit beanspruchen. Lassen Sie sich davon nicht beirren!

![](_page_4_Picture_1.jpeg)

# **4 Bevor Sie Dybuster starten**

### **4.1 Tonwiedergabe**

Bevor Sie Dybuster starten, sollten Sie sicherstellen, dass der Ton an Ihrem Computer angeschaltet ist. Wenn Sie für sich üben wollen, ohne andere Leute durch die Sprachwiedergabe von Dybuster zu stören, sollten Sie die Kopfhörer benutzen.

Das Headset, das Sie von uns erhalten haben, enthält sowohl Kopfhörer als auch Mikrophon, welches Sie für eigene Aufnahmen benutzen können (vgl. Kapitel 4.2). Das Headset hat zwei Stecker, einen Grünen für die Kopfhörer und einen roten für das Mikrophon. An Ihrem Computer befinden sich ebenso eine grüne Buchse für den Kopfhörerstecker und eine rote Buchse für den Mikrophonstecker. Falls Sie nicht vorhaben, das Mikrophon zu benutzen, genügt es, den grünen Stecker einzustecken. Selbstverständlich können Sie auch andere Ausrüstungen benutzen.

Achtung: Wenn Sie die Kopfhörer eingesteckt haben, sind die Lautsprecher normalerweise ausgeschaltet. Wenn Sie also Ihre gewöhnlichen Lautsprecher benützen wollen, müssen Sie die Kopfhörer ausziehen.

### **4.2 Vorbereiten eigener Aufnahmen**

Dybuster bietet die Möglichkeit, selber Wörter aufzunehmen, um z.b. ein Diktat gezielt vorbereiten zu können oder einen speziellen Wortschatz zu trainieren. Dazu muss das Mikrophon an den Computer angeschlossen werden, indem Sie den roten Stecker des Headsets in die rote Buchse an Ihrem Computer einstecken.

Wenn Sie zum ersten Mal ein Mikrophon brauchen, lohnt es sich zu überprüfen, ob Ihr Computer darauf vorbereitet ist und ob die Aufnahmen genug laut sind. Spätestens wenn Sie während den Aufnahmen Ihre Stimme nicht hören können, sollten Sie diese Überprüfung vornehmen. Öffnen Sie dazu im Windows *Startmenu* die *Systemsteuerung*. Abhängig von Ihren Windowseinstellungen (nur unter WindowsXP), wählen Sie nun *Sounds, Sprachein-/ausgabe und Audiogetäte*, oder direkt *Sounds und Audiogeräte*. Darauf wird Windows ein Fenster öffnen, in dem Sie verschiedene Geräteeigenschaften zur Tonaufnahme und Tonwiedergabe verändern können. Lassen Sie sich von den vielen möglichen Einstellungen nicht einschüchtern! Klicken Sie nur auf die Karteikarte *Stimme*. In der unteren Hälfte dieser Karte finden Sie einen Knopf *Hardware testen...* . Klicken Sie auf diesen Knopf und folgen Sie den Anweisungen auf dem Bildschirm, welche es Ihnen ermöglichen, die Lautstärke der Aufnahmen zu regeln. Nach dem Abschluss dieses Tests ist Ihr Mikrophon dann einsatzbereit.

### **4.3 MemoryStick**

In der Version von Dybuster, die wir für die Studie verwenden, können Sie ohne einen MemoryStick Dybuster nicht spielen. Dybuster speichert nämlich für die Studie ausnahmsweise die Benutzerinformation nicht nur auf Ihrer Harddisk,

![](_page_5_Picture_1.jpeg)

sondern auch auf dem MemoryStick. Schliessen Sie deshalb den von uns gelieferten MemoryStick an Ihren Computer an.

**Den MemoryStick müssen Sie jeweils zu den wöchentlichen betreuten Lernsessionen an die ETH mitbringen**, denn die Benutzerinformation werden wir auf einen Computer an der ETH übertragen. Somit können Sie an der ETH an der Stelle weiterlernen, wo Sie zu Hause aufgehört haben.

![](_page_6_Picture_1.jpeg)

# **5 Lernen**

#### **5.1 Login und Benutzername**

Sobald das Lernprogramm auf Ihrem Computer installiert ist, brauchen Sie nur mittels Doppelklick auf das Dybuster-Icon auf Ihrem Desktop das Programm zu starten.

Nachdem Dybuster die erforderlichen Einstellungen geladen hat, begrüsst Dybuster Sie und zeigt Ihnen ein Fenster (Abbildung 1), in dem Sie einen selbstgewählten Benutzernamen als Login (A) eingeben können. Dybuster speichert den Lernfortschritt für jeden eingetragenen Benutzer und passt sich den Fähigkeiten des Benutzers an (vgl. Kapitel 5.6). Deshalb ist es erforderlich, dass Sie **immer wieder denselben Benutzernamen** verwenden, um den Lernverlauf über die gesamte Lernperiode festhalten zu können. Sobald Sie einen neuen Namen wählen, werden Ihre Leistungen unter diesem neuen Namen in einem neuen Benutzerprofil abgespeichert. Jeder neue Benutzer wird von Dybuster als Anfänger eingestuft, und muss ganz am Anfang des Lernprogramms starten.

![](_page_6_Picture_6.jpeg)

Abbildung 1: Login Screen

Wenn Sie den Pfeil (B) anklicken, wird Ihr Benutzerprofil geladen oder erzeugt, abhängig davon ob Sie einen alten oder neuen Benutzernamen eingetippt haben.

Wenn Sie noch keinen MemoryStick oder aber mehrere Wechseldatenträger an Ihren Computer angeschlossen haben, wird Ihnen Dybuster das Fenster aus Abbildung 2 zeigen. Wechseldatenträger sind alle Geräte wie MemorySticks,

![](_page_7_Picture_1.jpeg)

Diskettenlaufwerke oder über USB Anschlüsse verbundene Laufwerke. Das Fenster enthält eine Drop-Down-Liste, welche die Namen aller Laufwerke angibt, welche einen Wechseldatenträger enthalten. In Abbildung 2 ist diese Liste mit einem blauen Pfeil unter dem Knopf "Aktualisieren" hervorgehoben.

![](_page_7_Picture_128.jpeg)

Abbildung 2: Fenster für MemoryStick Laufwerkauswahl

Wenn Sie Ihren MemoryStick noch nicht angeschlossen haben, sollten Sie dies nun tun und danach auf "Aktualisieren" klicken, damit der Laufwerksbuchstabe des MemorySticks in der Liste erscheint. Wenn Sie den Buchstaben ausgewählt haben, können Sie auf "OK" klicken, um mit der Anmeldung fortzufahren. Wenn Sie nicht wissen, welches der Laufwerksbuchstabe für den MemoryStick ist, können Sie diesen im Arbeitsplatz von Windows nachsehen, wo alle Ihre Laufwerke aufgelistet sind.

Wenn Sie einen "falschen" Buchstaben auswählen, wird Dybuster trotzdem versuchen, auf dieses Laufwerk zuzugreifen und dort die Benutzerinformationen zu speichern. Wenn dies nicht gelingt, wird Sie Dybuster darüber informieren. Sie können dann trotzdem Dybuster spielen, aber Ihr Fortschritt nicht auf dem MemoryStick, sondern nur auf Ihrer Festplatte gespeichert. Dybuster unterdrückt grundsätzlich die Laufwerksbuchstaben "A:" und "B:", weil sie nie für MemorySticks benötigt werden. Auf normale Disketten wird Dybuster demnach nicht zugreifen wollen, so dass die Chancen, ein falsches Laufwerk zu erwischen, gering sind. Sollten neben dem MemoryStick-Laufwerk nur Laufwerke mit den Buchstaben "A:" und "B:" als Wechseldatenträger in Frage kommen, wird Dybuster nicht einmal das Fenster aus Abbildung 2 einblenden, sondern direkt das MemoryStick-Laufwerk auswählen.

In der Version von Dybuster, die wir für die Studie verwenden, können Sie ohne einen MemoryStick Dybuster nicht spielen. **Den MemoryStick müssen Sie jeweils zu den wöchentlichen betreuten Lernsessionen an die ETH mitbringen**, denn die Benutzerinformation werden wir auf einen Computer an der ETH übertragen. Somit können Sie an der ETH an der Stelle weiterlernen, wo Sie zu Hause aufgehört haben.

Nach dem Einloggen wird Sie Dybuster noch ein Mal mit dem von Ihnen gewählten Benutzernamen begrüssen. Dann können Sie auch überprüfen, ob Sie wirklich den Namen eingegeben haben, den Sie eingeben wollten. Wenn Sie einen neuen Benutzer geschaffen haben oder zuletzt im überwachten Modus

![](_page_8_Picture_1.jpeg)

(Kapitel 5.3) gelernt haben, wird Dybuster nun zu dem Spiel springen, das Dybuster Sie spielen lassen will. Wenn Sie das letzte Mal im unüberwachten Modus geübt haben, wird Dybuster das Farbspiel (Kapitel 5.4) starten.

**Achtung:** Dybuster erkennt nur, ob Sie einen MemoryStick an Ihren Computer angeschlossen haben oder nicht. Dybuster erkennt nicht, ob es sich dabei um den von uns verteilten MemoryStick handelt oder nicht. Benutzen Sie deshalb immer den gleichen MemoryStick. Sollten Sie mehrer MemorySticks oder "Removable Drives" angeschlossen haben, wird Dybuster Sie auffordern, alle zu entfernen ausser demjenigen, auf dem der Lernfortschritt abgespeichert werden soll.

### **5.2 Navigationsleiste**

Sobald Sie sich als Benutzer angemeldet haben, schaltet Dybuster zu einem Spiel. Dabei erscheint am oberen Fensterrand auch eine Navigationsleiste (Abbildung 3).

![](_page_8_Picture_128.jpeg)

Abbildung 3: Navigationsleiste und Modus-Knopf überwacht

Durch Klicken auf die Tabs in der Navigationsleiste können Sie zwischen den verschiedenen Ansichten und Spielen umherspringen. Diese sind in den folgenden Kapiteln erklärt:

- Login (Kapitel 5.1 und 5.9
- Farbspiel (Kapitel 5.4)
- Graphspiel (Kapitel 5.5)
- Lernen (Kapitel 5.6)
- Eingabe (Kapitel 5.7)
- Lernzustand (Kapitel 5.8)

Grundsätzlich kennt Dybuster zwei Betriebsarten: einen überwachten und einen unüberwachten Modus (Kapitel 5.3). Sie können zwischen den beiden Modi wechseln, indem Sie auf den Knopf neben der Navigationsleiste klicken. Wenn der Kopf rot ist, wie in Abbildung 3 gezeigt, befinden Sie sich im überwachten Modus, wenn der Knopf grün ist (Abbildung 4), im unüberwachten Modus.

![](_page_9_Picture_1.jpeg)

![](_page_9_Picture_2.jpeg)

Abbildung 4: Navigationsleiste und Modus-Knopf unüberwacht

### **5.3 Überwachter und Unüberwachter Modus**

Im überwachten Modus (der Modus-Knopf neben der Navigationsleiste ist rot) kontrollieren Verfahren des maschinellen Lernens und der künstlichen Intelligenz den Lernprozess und berechnen zu jedem Zeitpunkt den optimalen, nächsten Lernschritt für den jeweiligen Benutzer. In diesem Modus entscheidet Dybuster, welches Spiel (siehe unten) gespielt und welche Worte gelernt werden sollen. Im überwachten Modus können Sie in der Navigationsleiste nur die Login/Logout-Ansicht und die Lernzustandsansicht wählen, sowie zu dem Spiel zurück kehren, dass Dybuster Sie ohnehin spielen lassen würde.

Die Worte, welche im überwachten Modus gelernt werden, stammen aus einer Datenbank der häufigsten 10'000 deutschen Worte und können vom Benutzer nicht verändert werden. Im Prinzip werden die einfachsten und zugleich häufigsten Wörter zuerst gelernt. Dies erlaubt einen verhältnismässig leichten Einstieg und resultiert gleichzeitig in einem hohen Wiedererkennungseffekt in Alltagstexten. Die Wörter sind in Module eingeteilt, welche der Reihe nach abgefragt werden. Wenn ein Wort zweimal hintereinander ohne Fehler eingegeben wurde, wird es von Dybuster als "gelernt" betrachtet, und nicht mehr gefragt. Nach etwa einem Monat werden die "gelernten" Wörter zur Festigung wieder in die Liste der zu lernenden Wörter eingefügt und noch ein Mal abgefragt. Werden sie dann richtig eingetippt, gelten sie als wirklich gelernt und werden nie mehr abgefragt (Kapitel 5.6.4, "Das Repetitionsmodul").

Im unüberwachten Modus (der Modus-Knopf neben der Navigationsleiste ist rot) kann der Benutzer selber zwischen den Spielen hin- und herschalten und kann auch die Wörter wählen, die Dybuster abfragen soll. Dazu können im unüberwachten Modus eigene Module erstellt und bestehende Module verändert werden (vgl. Kapitel 5.7). Innerhalb eines Moduls wählt dann Dybuster wieder die optimalen Wörter zuerst, die einen möglichst grossen Lernfortschritt versprechen. Wenn Sie das erste Mal in den unüberwachten Modus wechseln, ist noch kein Modul geladen. Stattdessen wird wo nötig einfach das Wort "Dybuster" präsentiert. Wechseln Sie zur Eingabe (Kapitel 5.7), um ein bestehendes Modul zu laden oder selber ein Modul zu erstellen.

Für beide Modi speichert Dybuster den Lernfortschritt und die erreichte Punktzahl. Für das Farb- und Graphspiel wird dabei der Fortschritt und die Punktzahl aus beiden Modi kombiniert, für das eigentliche Wortlernspiel aber getrennt gespeichert.

**Achtung:** Wir bitten Sie, für die Studie hauptsächlich im überwachten Modus zu arbeiten und keine eigenen Wörter einzugeben. Somit lernen alle Kinder in etwa

![](_page_10_Picture_1.jpeg)

die gleichen Wörter (abhängig vom Fortschritt), was die Resultate erst vergleichbar macht. Allerdings ist der Regler, der für die Studie im überwachten Modus zwischen den Spielen wechselt, vereinfacht und passt sich nicht dem jeweiligen Benutzer an. Deshalb ist es möglich, dass Sie selber z.B. zum Farbspiel wechseln wollen, um die Farben zu repetieren. Dies können Sie selbstverständlich machen und dazu auch in den unüberwachten Modus wechseln. Auch wenn Sie Dybuster besser kennen lernen wollen, dürfen Sie damit herumspielen und eigene Wörter etc. eingeben.

# **5.4 Farbspiel**

#### **5.4.1 Hintergrund**

Im unüberwachten Modus Dybuster beginnt immer mit dem Farbspiel, im überwachten Modus nur zu Anfang des Lernprozesses. Das Farbspiel dient zum Erlernen des Farbcodes (Abbildung 5). Dybuster hinterliegt ein mathematisches Modell basierend auf der Informationstheorie, einer der grossen Theorien der Informatik des 20. Jahrhunderts. Auf Grund dieses Modells und häufig beobachteten Problemen von Legasthenikern werden die Buchstaben des Alphabets nach ganz bestimmten Kriterien auf 8 Farben abgebildet. Diese Farben sind immer gleich für alle Buchstaben und helfen dem Legastheniker, Fehler zu verhindern und Wörter nicht nur als Buchstabenfolge, sondern auch als Farbenfolge wahrzunehmen (zur Idee hinter Dybuster vergleichen Sie doch bitte das entsprechende Dokument auf der Dybuster Homepage).

![](_page_10_Figure_6.jpeg)

Abbildung 5: Farbcode von Dybuster

### **5.4.2 Ablauf**

Das Farbspiel (Abbildung 6) läuft einfach ab: Auf dem Bildschirm werden verschiedene Buchstaben präsentiert, welche durch einen Mausklick auf den korrekten Farbknopf bestätigt werden müssen. **Sie müssen sich die Farbe des Buchstabens einprägen**, denn mit zunehmendem Lernerfolg verblassen die Buchstaben (Abbildung 7). Sie müssen dann aus der Erinnerung die dem Buchstaben zugeordnete Farbe anklicken. Es hilft Ihnen also nichts, wenn Sie

![](_page_11_Picture_1.jpeg)

jeweils nur sehen, dass z.B. ein roter Buchstabe gefragt ist, und dann sofort den roten Knopf drücken, ohne sich zu merken, welcher Buchstabe es war. Wenn Sie den gefragten Buchstaben häufig mit dem richtigen Knopf bestätigt haben, wird der Buchstabe zum Schluss weiss dargestellt werden. Auch dann müssen Sie immer noch den Knopf der ursprünglichen Farbe drücken, für "M" also z.B. immer noch den roten Knopf.

![](_page_11_Picture_3.jpeg)

Abbildung 6: Der Buchstabe "M" wird im Farbspiel gefragt. Der Benutzer sollte nun den roten Knopf drücken.

![](_page_12_Picture_1.jpeg)

![](_page_12_Picture_2.jpeg)

Abbildung 7: Der verblasste Buchstabe "M" wird gefragt. Der Benutzer muss immer noch den roten Knopf drücken.

#### **5.4.3 Punkte Sammeln**

Ihr Erfolg wird mit Punkten honoriert. Allerdings gibt es erst Punkte, wenn die Buchstaben nicht mehr die volle Farbe haben sondern schon ein bisschen bleich sind. In Dybuster ist jeder Buchstabe neben der Farbe zusätzlich mit einem Ton assoziiert. Alle blauen Buchstaben gehören dabei zum selben Ton, alle rote Buchstaben gehören zum selben Ton, etc. Wenn Sie den korrekten Knopf gedrückt haben, wird dieser Ton gespielt, ansonsten erklingt ein Fehler-Ton, der bei allen Fehlern immer gleich ist. Dies erlaubt Ihnen ein sofortiges Erkennen eines Fehlers.

## **5.5 Graphspiel**

#### **5.5.1 Hintergrund**

Wenn Sie sich im überwachten Modus befinden, also der Knopf rechts oben rot ist, wechselt das Programm automatisch vom Farbspiel zum Graphspiel. Befinden Sie sich hingegen im unüberwachten Modus, der Knopf ist also grün, dann können Sie mit Hilfe der Navigationsleiste (Abbildung 4) zwischen den verschiedenen Spielen wechseln.

Das Graphspiel erhielt seinen Namen abgeleitet von einem Begriff aus der Informatik. In der Informatik ist ein "Graph" ein Gebilde aus Knoten, die über Linien (sog. Kanten) miteinander verbunden sind. In Dybuster wird jedes Wort als ein solcher Graph dargestellt, der die Silbenstruktur des Wortes zeigt. Im Lernspiel wird ein Graph als Lernhilfe angeboten (Abbildung 12). Dessen Idee ist,

![](_page_13_Picture_1.jpeg)

zwischen den einzelnen Silben keine Buchstaben zu vertauschen und das Wort in einzelne Klangeinheiten aufzuteilen, sofern Silben solche Einheiten bilden. Da ein solcher Graph zudem zwei- und im Lernspiel sogar dreidimensional ist, spricht er direkt das räumliche Vorstellungsvermögen von Legasthenikern an, die häufig Mühe haben, ein im Grunde eindimensionales Wort aufzunehmen. Das Graphspiel ermöglicht es Ihnen nun, die angebotene Hilfe effizient lernen zu nutzen und gleich auch die Silbentrennung der Wörter trainieren zu können.

In einem Graph in Dybuster wird die Struktur eines Wortes auf drei Stufen aufgeteilt. Diese Aufteilung wird Ihnen auch im Graphspiel dargeboten (Abbildung 8). Die oberste Stufe (A), in der sich immer nur ein Punkt befindet, stellt das ganze Wort oder die ganze Wortfolge dar. Die mittlere Stufe (B) ist die Silbenstufe, welche die Silben enthält, und die unterste Stufe (C) enthält die Buchstaben.

![](_page_13_Figure_4.jpeg)

Abbildung 8: "Andreas" im Graphspiel mit Wortstufe (A), Silbenstufe (B) und Buchstabenstufe (C)

### **5.5.2 Ablauf**

Schauen Sie sich nun zuerst einmal Abbildung 12 aus dem Lernspiel genauer an: Andreas setzt sich beispielsweise aus drei Silben und sieben Buchstaben zusammen. Auf der mittleren Stufe hat der Graph deshalb drei Knoten, die je durch eine Kante mit dem Knoten in der obersten Stufe verbunden sind. Ziehen Sie daher im Graphspiel vom obersten Knoten (A) drei Linien auf die nächste Knotenstufe (B). Welche Knoten Sie dazu in der mittleren Stufe auswählen, spielt keine Rolle. In Abbildung 9 ist dieser Schritt vollzogen.

Die Linien werden gelegt, indem zuerst der Ausgangknoten und dann der Endknoten angeklickt wird. Nachdem Sie den ersten Knoten angeklickt haben, zieht der Mauszeiger ein oranges Gummiband hinter sich her, damit Sie immer sehen, von welchem Knoten aus Sie gerade eine Linie (bzw. Kante) legen wollen.

![](_page_14_Picture_1.jpeg)

Sobald Sie auf den zweiten Knoten klicken, wird die neue Kante stabil und ein bejahender Ton erklingt. Wenn Sie zwei Knoten verbinden wollen, die nicht verbunden werden dürfen, ist das ein Fehler. Dann wird Dybuster einen Ton abspielen, dem Sie sofort anhören, dass Sie eine ungültige Linie malen wollten. Dybuster wird dann auch keine Linie zeichnen. Das geschieht z.B., wenn Sie beim Wort "Andreas" eine vierte Linie von der obersten Stufe in die mittlere Stufe ziehen wollen. Wenn Sie von einem bereits gewählten Knoten aus keine Kante legen wollen, aber bereits ein Gummiband hinter der Maus herziehen, können Sie einfach irgendwo auf den Bildschirm klicken (nur nicht auf einen andern Knoten), und das Gummiband verschwindet.

![](_page_14_Figure_3.jpeg)

Abbildung 9: Graphspiel mit fertiggestellter mittlerer Stufe für die drei Silben des Wortes "Andreas"

Auf der untersten Stufe (C) werden die Anzahl Buchstaben, die zu den einzelnen Silben zählen, abgebildet. Die Knoten der Buchstaben werden über Kanten mit den Knoten der Silben verbunden, zu denen die Buchstaben gehören. In Abbildung 12 sehen Sie z.B., dass die erste Silbe von "Andreas" zwei Buchstaben hat, und deshalb "A" und "n" mit dem ersten Knoten auf der mittleren Stufe verbunden werden. Die mittlere Silbe "der" hat drei Buchstaben, weshalb "d", "r" und "e" mit dem mittleren Knoten der Silbenstufe verbunden werden, etc. Abbildung 10 zeigt das Graphspiel für das Wort "Andreas" kurz bevor der Graph fertig gestellt wurde. Die gezogenen Linien werden automatisch mit den Farben eingefärbt, die zu den entsprechenden Buchstaben gehören (vgl. Abbildung 5). Die Kanten zwischen der oberste Stufe und der Silbenstufe erhalten eine Farbe abhängig von der Anzahl Buchstaben in den Silben.

![](_page_15_Picture_1.jpeg)

![](_page_15_Figure_2.jpeg)

Abbildung 10: Graphspiel "Andreas" kurz vor der Vollendung. Das orange Gummiband wird zur Kante zwischen der letzten Silbe und "s" werden.

Die horizontale Anordnung der Knoten auf den Stufen ist egal. Es können auch Überkreuzungen gezeichnet werden (Abbildung 11). Jedem Buchstaben wird trotzdem die entsprechende Farbe automatisch zugeordnet.

![](_page_15_Figure_5.jpeg)

Abbildung 11: Graphspiel mit Überkreuzungen

**Achtung:** Es ist nicht ratsam, absichtlich solche Darstellungen zu konstruieren, weil man dabei die Struktur, so wie sie im Lernspiel angeboten wird, nicht richtig lernt. Allerdings können Sie diese Eigenschaft nutzen, um sich aus Situationen zu befreien, in denen Sie am rechten Bildschirmrand bereits alle

![](_page_16_Picture_1.jpeg)

Punkte aufgebraucht haben: wenn Sie auf der rechten Seite ein Wort nicht mehr vollenden können, können Sie die Kanten von der mittleren in die untere Ebene nach links hinüber zeichnen, und somit das Wort dennoch abschliessen.

#### **5.5.3 Punkte gewinnen**

Wie im Farbspiel können Sie auch im Graphspiel Punkte sammeln. Sie bekommen einen Punkt für jede korrekt gelegte Linie. Sobald Sie alle erforderlichen Linien eines Wortes gezogen haben, wird Dybuster das nächste Wort einblenden, oder im überwachten Modus zum Lernspiel wechseln, falls Dybuster denkt, dass Sie das Graphspiel genug lange geübt haben.

## **5.6 Lernspiel**

Das Lernspiel (Abbildung 12) ist das wichtigste aller Spiele und wird am häufigsten gespielt. Mit ihm wird die Rechtschreibung trainiert, während das Farbspiel und Graphspiel dazu dienen, das Lernspiel selber und die angebotene Hilfe effizient zu nutzen.

![](_page_16_Picture_7.jpeg)

Abbildung 12: Lernspiel "Andreas"

### **5.6.1 Ablauf**

Der Ablauf des Lernspiels ist wie folgt:

- Dybuster wählt das Wort, mit dem der grösste Lernfortschritt erzielt werden kann. Die Wahl ist abhängig von Ihren früheren Eingaben und davon, wie häufig Sie einzelne Buchstaben mit andern verwechseln.
- Dybuster spielt Ihnen eine Wortmelodie vor, die zum Wort passt.
- Dann wird Ihnen das gesuchte Wort vorgesprochen.
- Schliesslich müssen Sie das Wort selber über die Tastatur eingeben.

![](_page_17_Picture_1.jpeg)

- Wenn Sie das Wort fehlerlos eingegeben haben, wir das Wort und der Graph mit einem abwechselnden Effekt verschwinden. Ansonsten verliert der Graph seine Farbe und wird schwarz-weiss.
- Dybuster wählt das nächste Wort, mit dem der grösste Lernfortschritt erzielt werden kann...

Jedes Wort hat eine Wortmelodie, die sich aus den auftretenden Farben und den Längen der Silben berechnet. Zu jeder der acht Farben gehört ein Ton. Die Töne werden in der Reihenfolge der Buchstaben abgespielt, sind jedoch nicht gleich lang. Alle Silben sind in etwa gleich lang, weshalb Töne, die in langen Silben vorkommen, nur sehr kurz erklingen und Töne, die in kurzen Silben auftreten, eher langgezogen sind. Somit gibt der Rhythmus der Melodie an, ob man viele Buchstaben in eine Silbe packen muss oder eher weniger. Dies deutet indirekt auch darauf hin, ob z.B. ein Buchstabe verdoppelt werden muss.

Nachdem das Wort vorgelesen wurden, Sie sind an der Reihe, die richtigen Buchstaben einzutippen. Um die richtigen Buchstaben zu treffen, haben Sie verschiedene Hilfen, die z.T. schon in den vorangehenden Kapiteln "Farbspiel" und "Graphspiel" besprochen wurden. So symbolisiert beispielsweise ein Graph das Wort und stellt dieses in Silben aufgeteilt visuell dar. Zudem werden die Anzahl Buchstaben pro Silbe mittels Zahlen markiert. Im Unterschied zum Graphspiel kennt das Lernspiel auch horizontale Kanten/Linien zwischen zwei Knoten. Diese befinden sich ausschliesslich auf der mittleren Knotenebene und geben an, ob zwei Silben zum gleichen Wort gehören oder zu verschiedenen Wörtern. Silben, welche zusammengehören, werden demnach durch eine horizontale Kante verbunden. Zudem wird die Fläche zwischen den Silbenknoten und dem obersten Knoten ausgefüllt. So ist in Abbildung 13 erkennbar, dass "das Gebiet" aus einem Artikel "der" (nicht verbunden mit den restlichen Silben) und dem eigentlichen Wort "Gebiet" besteht.

![](_page_18_Picture_1.jpeg)

![](_page_18_Picture_2.jpeg)

Abbildung 13: Lernspiel "das Gebiet", ein Wort mit Artikel. Die Silben, die zum gleichen Wort gehören werden durch eine horizontale Kante verbunden.

Neben der allgemeinen Information über das Wort enthält die Darstellung auch Informationen über einzelne Buchstaben. Jeder Buchstabe wird mit einer Farbe codiert (Abbildung 5). **Achten Sie beim Tippen auf diese Farben, wenn Sie nicht**  sicher sind, ob ein Buchstabe nun z.B. ein "d" oder ein "t" ist! Viele der Buchstabenpaare, die Legastheniker gerne verwechseln, sind gezielt auf unterschiedliche Farben abgebildet ("d – t", "b – p", "g – k", "p – q", "m – n", "a – e", "a – o", "e – o", "c – z", "f – v", "e – g"). Auch Diphthonge erkennt man, da alle Vokale verschiedene Farben haben. Zudem werden Grossbuchstaben als Kegel, Kleinbuchstaben als Kugeln und Umlaute als Pyramiden charakterisiert. Diese Formen sind jeweils mit der entsprechenden Farbe gezeichnet, wie in Abbildung 14 illustriert.

![](_page_18_Figure_5.jpeg)

Abbildung 14: Symbole für Grossbuchstaben sind Zylinder, für Umlaut benutzt Dybuster Pyramiden und für Kleinbuchstaben Kugeln.

Bei der Eingabe des Wortes müssen Sie auf die Gross- und Kleinschreibung sowie auf Leerschläge achten. So müssen Sie z.B. einen Leerschlag einfügen,

![](_page_19_Picture_1.jpeg)

nachdem Sie "die" in "die Männer" geschrieben haben und danach mit einem grossen "M" weiterfahren. Innerhalb eines Wortes müssen Sie keine Lehrschläge einfügen. Dybuster wird dort automatisch von einer Silbe zur nächsten springen. Zwischen den beiden "n" in "die Männer" können Sie also einfach weiterschreiben.

#### **5.6.2 Icons im Lernspiel**

Am linken Bildschirmrand (Abbildung 19) finden Sie ein paar Knöpfe, die Sie anklicken können, falls Sie das Wort nicht richtig verstanden haben, es einfach nochmals abhören möchten oder gar keine Ahnung haben, wie Sie das Wort schreiben müssen (Abbildung 15).

![](_page_19_Picture_5.jpeg)

Abbildung 15: Hilfen während dem Eintippen

Die vollständige Lösung, also das richtig geschriebene Wort, wird Ihnen während drei Sekunden präsentiert, wenn Sie das Fragezeichen, das oberste der Symbole, anklicken. Sie können diese Funktion einsetzen, wenn Sie überhaupt keine Ahnung haben, wie das Wort geschrieben werden soll. Falls Sie das Wort allerdings schon einmal richtig eingegeben haben, steht Ihnen diese Funktion nicht mehr zur Verfügung. Wenn Sie sich das Wort nochmals vorsagen lassen wollen, können Sie den Lautsprecherknopf in der Mitte betätigen. Wenn Sie ausschliesslich die Wortmelodie zu den Buchstaben nochmals hören möchten, klicken Sie das Notensymbol an.

### **5.6.3 Auf der Jagd nach Punkten**

Für jedes korrekt geschriebene Wort erhalten Sie einen Punkt. Wie im Kapitel 5.3, "Überwachter und Unüberwachter Modus", erklärt wird, sind die Wörter in Module eingeteilt, die nacheinander gelernt werden müssen. Innerhalb eines Moduls muss jedes Wort zweimal hintereinander korrekt eingegeben werden, bevor es von Dybuster als gelernt betrachtet wird. Sie können deshalb auch wieder einen Punkt verlieren, falls Sie ein Wort einmal richtig und beim zweiten Mal wieder falsch eingegeben haben. Wenn Sie die volle Punktzahl erreichen, ist ein Modul vollständig gelernt. Eine kleine Animation wird abgespielt. Dies ist normalerweise eine gute Gelegenheit, um mit dem Üben aufzuhören.

Über der Punkteanzeige befindet sich eine Anzeige, welche die momentane Leistung angibt ("Performanz"). Konkret stellt diese Anzeige dar, wie viele der letzten 20 Buchstaben richtig eingegeben wurden. Das gibt Ihnen eine Rückmeldung, wie gut Sie aktuell gerade arbeiten.

Bei richtig eingegebenen Buchstaben ertönen die Töne, welche mit den Buchstaben in Verbindung gebracht werden und die auch Bestandteil der Wortmelodie sind. Falls ein Buchstabe fehlerhaft ist, ertönt stattdessen ein

![](_page_20_Picture_1.jpeg)

dumpfer Ton. Bei falsch geschriebenen Wörtern verliert der Graph am Ende der Eingabe die Farbe und wird schwarz-weiss. Sie werden also nicht mit einem Effekt belohnt, wenn Sie ein falsches Schriftbild auf dem Bildschirm haben. Dafür wird ein Effekt abgespielt, wenn Sie Fehler zwischendurch korrigieren und zum Schluss keine Fehler mehr auf dem Bildschirm zu sehen sind. Allerdings merkt sich Dybuster intern, dass Sie während der Eingabe einen Fehler begangen haben, der allerdings weniger gewichtet wird, als wie wenn Sie ihn nicht korrigiert hätten.

#### **5.6.4 Das Repetitionsmodul**

Da Wiederholung ein zentraler Erfolgsfaktor für langfristiges Lernen ist, unterhält Dybuster im überwachten Modus ein Repetitionsmodul. Wörter, welche seit mehr als einem Monat nicht mehr gefragt wurden, werden in dieses Modul abgelegt. Wenn sie in das Repetitionsmodul verschoben werden, erwartet Dybuster, dass sie beim ersten Mal Abfragen gerade wieder richtig beantwortet werden. Ist dies der Fall, werden die Wörter wieder aus dem Repetitionsmodul entfernt und nie mehr gefragt. Sollte ein Wort aber beim ersten Mal Repetieren aber falsch eingegeben werden, wird ab dann die ursprüngliche Regel für das Lernen einen Wortes angewandt, nach der ein Wort zweimal hintereinander richtig eingegeben werden muss.

Zu Beginn jedes Tages wird am Repetitionsmodul gearbeitet, solange das Repetitionsmodul nicht leer ist, jedoch nie länger als 8 Minuten. Danach wird zum aktuellen Modul geschaltet, damit eine Lernsession nicht nur aus Repetieren besteht, sondern auch neue Worte gelernt werden können. Dass man im Repetitionsmodul arbeitet, erkennt man an einem grünen "R" in der rechten unteren Ecke des Bildschirmes (Abbildung 16).

![](_page_20_Picture_6.jpeg)

Abbildung 16: "R" wie Repetitionsmodul

Das Repetitionsmodul enthält eine sich stets ändernde Anzahl von Wörtern. Ausser im ersten Monat des Lernens kommen laufend neue Wörter hinzu und andere Wörter werden entfernt, da sie als "gelernt" gelten. Dementsprechend ist auch die Punkteanzeige für das Repetitionsmodul gewählt. Wenn man mit der Lernsession beginnt, ist sie leer. Für jedes Wort, das man dann aus dem Repetitionsmodul entfernen kann, bekommt man einen Punkt. Die Maximalpunktzahl für eine Lernsession ist gleich der Anzahl Wörter, die sich zu Beginn der Lernsession im Repetitionsmodul befunden haben. Somit bedeutet eine volle Punkteanzeige, dass man das Repetitionsmodul (an diesem Tag) geleert hat.

![](_page_21_Picture_1.jpeg)

### **5.6.5 Lernzeitbeschränkung**

Die Konzentrationsspanne ist beschränkt. Mit abnehmender Konzentration wird der Aufwand grösser, den man für das Lernen betreiben muss, da man mehr Fehler macht, was schlussendlich die Motivation senkt. Deshalb soll man nicht zu lange mit Dybuster lernen. Aus diesem Grund macht einem Dybuster nach 20 Minuten darauf aufmerksam, dass man genug gelernt hat (Abbildung 17).

![](_page_21_Picture_76.jpeg)

Abbildung 17: Lernzeit-Warnung

Damit man seine Arbeit noch abrunden kann, erhält man noch 5 Minuten, während denen man weiter arbeiten kann. In dieser Zeit wird in der linken oberen Ecke des Bildschirms ein Countdown (Abbildung 18) eingeblendet. Wenn der Countdown ausläuft, kann man das aktuelle Wort noch beenden. Danach führt einem Dybuster automatisch zur Log-Out-Ansicht (Abbildung 29), wo man sich abmelden und Dybuster verlassen kann.

![](_page_21_Figure_7.jpeg)

Abbildung 18: Countdown für Lernzeit

### **5.6.6 Animierte Darstellung und Achtungszeichen**

Die ganze Wortfigur bewegt sich fortwährend etwas im Raum. Durch Anklicken eines Ecksymbols und herumziehen der Maus mit gedrückt gehaltener Taste kann die Figur stärker ausgelenkt werden.

![](_page_22_Picture_1.jpeg)

![](_page_22_Picture_2.jpeg)

Abbildung 19: Ausgelenktes Lernspiel. Am linken Bildrand sind die Hilfeknöpfe aus Abbildung 15 hervorgehoben.

Als Teil der animierten Darstellung wird bei "schwierigen" Wörtern links über dem Wort ein Achtungszeichen eingeblendet (). Dieses Achtungszeichen macht einem darauf aufmerksam, dass man dieses Wort bereits zweimal falsch eingetippt hat und dass es deshalb wohl eine Schwierigkeit enthält, auf die man sich achten sollte. Das Zeichen soll verhindern, dass man Fehler die ganze Zeit wiederholt und bei gewissen Wörtern stecken bleibt.

![](_page_22_Picture_5.jpeg)

Abbildung 20: Achtungszeichen

### **5.7 Eingabe**

Bei der Eingabe besteht grundsätzlich die Möglichkeit, eigene Wörter einzugeben und neue Module zu errichten. Das Eingabefenster können Sie nur im unüberwachten Modus erreichen. Die neu erstellten Wörter und Wortmodule können Sie mit Spracheingaben versehen und dann so lernen, wie die vorab aufgenommenen Wörter gelernt werden. So können beispielsweise zur Vorbereitung eines Diktats die schwierigsten Wörter in Dybuster eingegeben und gezielt gelernt werden. Sie können in der Eingabe auch bereits bestehende Module laden, wenn Sie das Gefühl haben, dass Sie ein bestimmtes

![](_page_23_Picture_1.jpeg)

Modul lernen sollten. Die Spracheingabe in Dybuster erfolgt über ein Mikrophon (vgl. Kapitel 4.2, "Vorbereiten eigener Aufnahmen").

#### **5.7.1 Mit der Eingabe beginnen**

Wenn Sie das erste Mal in den Eingabemodus wechseln, sehen Sie den Bildschirm wie in Abbildung 21 gezeigt. In diesem Bildschirm ist noch keine Eingabe möglich, da noch kein Modul gewählt ist. Um mit der Eingabe zu beginnen, müssen Sie entweder ein bereits bestehendes Modul öffnen oder ein neues Modul anlegen. Dazu stehen Ihnen die Icons am linken oberen Bildschirmrand zur Verfügung, wie in Kapitel 5.7.6beschrieben.

![](_page_23_Picture_5.jpeg)

Abbildung 21: Das leere Eingabefenster, um eigene Wörter einzugeben.

Nehmen wir an, dass Sie ein neues Modul erstellen wollen. Dazu klicken Sie auf das entsprechende Icon ganz oben links. Dybuster wird Sie nun auffordern, einen Sprachmodus zu wählen. Der Dialog aus Abbildung 22 ermöglicht es Ihnen, Dybuster als Rechtschreibtrainer und als Vokabeltrainer zu benutzen. Wenn Sie es als Rechtschreibtrainer benutzen wollen (so arbeitet Dybuster auch im überwachten Modus), wählen Sie die entsprechende "Einfache Sprache" aus. Wenn Sie es aber als zweisprachigen Vokabeltrainer benutzen möchten, dann markieren Sie die entsprechenden zwei Sprachen. Klicken Sie nach Ihrer Wahl auf OK. Im Folgenden wird nur der Rechtschreibtrainer besprochen.

![](_page_24_Picture_1.jpeg)

![](_page_24_Picture_78.jpeg)

Abbildung 22: Dialog zum Wählen des Sprachmodus.

Wenn Sie statt einem neuen Modul erstellen ein bereits bestehendes Modul überarbeiten oder einfach nur laden möchten, wählen Sie das zweitoberste Icon (Kapitel 5.7.6) aus. Im angebotenen Fenster können Sie in den Ordner wechseln, in dem Sie das Modul das letzte Mal gespeichert haben. Sie können den Sprachmodus nicht mehr wählen, sondern arbeiten mit dem bereits gesetzten Modus weiter.

#### **5.7.2 Wörter hinzufügen**

Der erste Schritt bei der Eingabe eines Wortes ist das Eintippen des Wortes. Dazu steht Ihnen ein Eingabefeld zur Verfügung, das in Abbildung 23 mit der blauen Ellipse (A) umgeben ist. Klicken Sie auf dieses Feld und beginnen Sie mit dem Eintippen.

Dybuster enthält ein Wörterbuch. Gleich unter dem Eingabefeld gibt Ihnen Dybuster alle Worte an, welche mit den Buchstaben anfangen, die Sie bereits eingetippt haben. Wenn Ihr Wort dabei ist, müssen Sie es nicht zu Ende schreiben, sondern können es durch ein Klicken in die Liste auswählen. Wenn Sie wollen, können Sie das Wort mit Bindestrichen eingeben. Dybuster wird diese Bindestriche dann als Silbentrennung interpretieren. Wenn Sie keine Bindestriche verwenden, wird Dybuster später selber versuchen, das Wort in Silben aufzuteilen. (Für die Bedeutung der Silben vergleichen Sie bitte Kapitel 5.5 und 5.6.)

![](_page_25_Picture_1.jpeg)

![](_page_25_Picture_2.jpeg)

Abbildung 23: Hinzufügen eines Wortes: A – Eintippen, B – Sprachaufnahme, C – Aufnahmeeinstellungen

Nachdem Sie Ihr Wort vollständig eingegeben haben, klicken Sie auf den Knopf "Hinzufügen". Das Wort wird darauf nach rechts in das Feld mit der Überschrift "Sprache 1: Deutsch" verschoben. Dort sehen Sie auch alle andern Worte, die bereits Bestandteil des Moduls sind.

#### **5.7.3 Sprachaufnahme eines Wortes**

Wenn Sie beim Klicken auf "Hinzufügen" die Checkbox "Sound aufnehmen" gleich unter dem "Hinzufügen"-Knopf aktiviert haben, bekommen Sie nach dem Klicken auf "Hinzufügen" die Möglichkeit, das Wort auch aufzusprechen, damit es danach wie die ursprünglichen Worte gelernt werden kann.

Um ein Wort aufzunehmen, brauchen Sie vorwiegend die Knöpfe, welche in Abbildung 23 mit der grünen Ellipse (B) umgeben sind. In Abbildung 24 sind sie nochmals hervorgehoben.

![](_page_25_Picture_118.jpeg)

Abbildung 24: Aufnahme und Wiedergabe von Worten im Eingabefenster

Bevor Sie Worte aufsprechen, sollten Sie sich vergewissern, dass Ihr Mikrophon einsatzbereit ist (vlg Kapitel 4.2). Danach wählen Sie im Feld "Sprache 1: Deutsch" das Wort an, das Sie aufsprechen möchten. Ihre Auswahl wird neben dem "Aufnahme"-Knopf als "Aktuelles Wort" bestätigt. Klicken Sie nun auf "Aufnehmen" und sprechen Sie in das Mikrophon. Dybuster wird selbständig die

![](_page_26_Picture_1.jpeg)

Aufnahme nach kurzer Zeit beenden. Nun können Sie auf "Abspielen" klicken, um sich das Wort anzuhören.

Wenn Sie mit der Aufnahme zufrieden sind, können Sie mit der Eingabe des nächsten Wortes fortfahren (Kapitel 5.7.2). Sollten Sie nicht zufrieden sein, klicken Sie einfach nochmals auf "Aufnehmen" und sprechen das Wort nochmals auf. Nach dem Beenden der Aufnahme wird Sie Dybuster warnen, dass Sie eine bereits bestehende Aufnahme überspielen wollen. Da Sie die alte Aufnahme nicht mögen, können Sie aber getrost fortfahren.

**Achtung:** Wenn Sie ein Wort aufnehmen, das bereits Bestandteil der ursprünglichen Module ist, wird Sie Dybuster auch warnen, dass Sie dabei sind, eine alte Aufnahme zu überschreiben. Wenn Sie nach der Warnung mit der Aufnahme fortfahren, geht die alte Aufnahme verloren. Wenn Sie sich nicht sicher sind, ob für ein Wort bereits eine Aufnahme existiert, dann sollten Sie auf "Abspielen" drücken, bevor sie es aufnehmen. Wenn Sie beim Abspielen kein Wort hören, wurde es noch nie aufgenommen.

Dybuster beendet die Aufnahme selbständig nach kurzer Zeit. Sollte Ihnen die Zeit nicht reichen, das ganze Wort aufzusprechen, haben Sie die Möglichkeit, die Aufnahmedauer zu erhöhen. Für die meisten Worte sollte dies jedoch nicht nötig sein. Alle Einstellungen zu den Aufnahmen können Sie in der linken unteren Ecke des Bildschirms vornehmen (orange Ellipse (C) in Abbildung 23).

![](_page_26_Figure_6.jpeg)

Abbildung 25: Einstellungen für die Tonaufnahmen

Um die Dauer der Aufnahme zu verlängern, schieben Sie den Regler "Länge der Aufnahme" nach rechts. Normalerweise reicht eine sehr kleine Veränderung eine oder zwei Einheiten, da der Regler eine ziemlich grosse Zeitspanne abdecken kann. Um die Aufnahmedauer später wieder zu verkürzen, schieben Sie den Regler einfach wieder nach links zurück. Die anderen Funktionen aus Abbildung 25 sollten Sie nicht verwenden müssen.

#### **5.7.4 Löschen eines Wortes aus einem Modul**

Ein Wort kann sehr einfach gelöscht werden. Wählen Sie dazu das Wort in der Liste "Sprache 1: Deutsch" nur an und klicken dann auf den Knopf "Löschen" gleich neben der Liste. Das Wort ist nun nicht mehr Bestandteil des Moduls.

Wenn Sie ein Wort aus einem Modul entfernen, geht die Tonaufnahme nicht verloren. Wenn Sie das Wort also später in einem andern Modul verwenden wollen, müssen Sie keine Tonaufnahme mehr machen. Nachdem Sie das Wort einfügt haben, können Sie mit einem Doppelklick auf das Wort oder mit einem Drücken des "Abspielen"-Knopfes überprüfen, ob eine Tonaufnahme bereits besteht oder nicht.

![](_page_27_Picture_1.jpeg)

### **5.7.5 Speichern von Modulen**

Wenn Sie ein Modul erstellt oder bearbeitet haben, sollten Sie es speichern. Wenn Sie es nicht speichern, gehen Ihre Änderungen verloren, sobald Sie ein anderes Modul laden oder sich abmelden. **Dybuster wird Sie nicht darauf aufmerksam machen, dass Sie das Modul speichern sollten!**

Wenn das Modul bereits einen Namen hat, können Sie einfach auf "Speichern" klicken (Abbildung 26). Wenn Sie das Modul neu erstellt haben oder die alte Version des überarbeiteten Moduls behalten wollen, klicken Sie auf "Speichern unter". Dies wir ein Fenster öffnen, in dem Sie den Speicherort und den Namen des Moduls wählen können, wie Sie sich dies von anderen Programmen gewohnt sind.

#### **5.7.6 Icons im Eingabefenster**

Die Icons im Eingabefenster erlauben die in allen Programmen geläufigen Funktionen für ein Dokument: "Neu", "Öffnen", "Speichern" und "Speichern unter" (Abbildung 26). In Dybuster beziehen sich diese Funktionen auf Module.

Neu: öffnet ein neues Modul

Öffnen: öffnet ein bestehendes Modul

Speichern: speichert das Modul unter dem aktuellen Namen

Speichern unter: speichert das Modul unter einem neuen Namen

Abbildung 26: Icons im Eingabefenster

Zudem ist hilfreich zu wissen, dass der Farbcode (Abbildung 5) durch Klicken auf das in Abbildung 27 dargestellte Icon nochmals nachgeschaut werden kann.

![](_page_27_Picture_14.jpeg)

Abbildung 27: Knopf, der Ihnen im Eingabemodus erlaubt, den Farbcode nachzusehen.

## **5.8 Lernzustand**

In der Lernzustands-Ansicht können die erlangte Punktzahl sowie Angaben über die Lernzeiten nachgesehen werden. Die gesammelten Punkte werden in der oberen Hälfte rechts dargestellt und im unteren Drittel finden Sie Angaben, wie lange Sie schon geübt haben, wie lange Sie im Durchschnitt üben, etc.

![](_page_28_Picture_1.jpeg)

![](_page_28_Picture_76.jpeg)

Abbildung 28: Lernzustand

In der oberen linken Ecke finden Sie Informationen zum Wortmodul, das Sie gerade lernen. Im überwachten Modus sehen Sie auch, in welchem der Module Sie sich befinden. Wenn Sie am Repetieren sind (Kapitel 5.6.4), wird statt dem Modul-Index "Repetition" angezeigt. Im unüberwachten Modus ist diese Aussage weniger nützlich, da Sie im unüberwachten Modus das zu lernende Modul selber bestimmen. Der oberste Balken zeigt an, wie weit Sie im Lernen des Moduls schon fortgeschritten sind. Darunter sehen Sie das Wort, das Sie in diesem Modul am besten beherrschen, d.h. von dem Dybuster erwartet, dass Sie es mit den wenigsten Fehlern schreiben. Gleich darunter steht das Wort, das Sie am wenigsten gut können. Wenn Sie zum Lernspiel zurück wechseln, wird dies eines der Wörter sein, das Sie Dybuster als Nächstes abfragen wird.

### **5.9 Dybuster Verlassen**

Um Dybuster zu verlassen, wechseln Sie zur Login-Ansicht zurück, indem Sie in der Navigationsleiste (Abbildung 3) ganz links auf den "Login"-Tab klicken. Sie werden feststellen, dass neben Ihrem zu Beginn eingegebenen Benutzernamen nun nicht mehr "Login", sondern "Logout" steht (Abbildung 29). Im Vergleich zu Abbildung 1 sehen Sie auch die ganze Navigationsleiste. Sie können mit der Navigationsleiste gerade wieder zu den Spielen zurückkehren, ohne sich abzumelden.

![](_page_29_Picture_1.jpeg)

![](_page_29_Picture_2.jpeg)

Abbildung 29: Logout Ansicht

Wenn Sie sich abmelden wollen, klicken Sie auf den Pfeil rechts neben Ihrem Benutzernamen. Wenn Sie den MemoryStick entfernt haben, seit Sie sich angemeldet haben (was Sie hoffentlich nicht tun), wird Dybuster Sie bitten, den MemoryStick wieder anzuschliessen (vgl. Kapitel 5.1). Dann speichert Dybuster Ihren Lernfortschritt und kehrt danach zur eigentlichen Login-Ansicht zurück, wie sie in Abbildung 1 dargestellt ist. Nun können Sie Dybuster beenden, wie Sie jedes Programm unter Windows beenden können: klicken Sie auf das "X" in der rechten oberen Fensterecke, und Dybuster wird geschlossen.

**Achtung:** Wie jedes Programm unter Windows können Sie Dybuster jederzeit verlassen, indem Sie auf das "X" in der oberen rechten Ecke des Fensters klicken., ohne sich zuerst abzumelden. Ihr Lernzustand wird dann automatisch gespeichert. Allerdings werden Sie nicht aufgefordert, den MemoryStick anzuschliessen, was im Rahmen der Studie zu Informationsverlust führen kann.

![](_page_30_Picture_1.jpeg)

# **6 Abbildungsverzeichnis**

![](_page_30_Picture_135.jpeg)